# **ADF Code Corner** 93. Put a different Look to your Train Stops

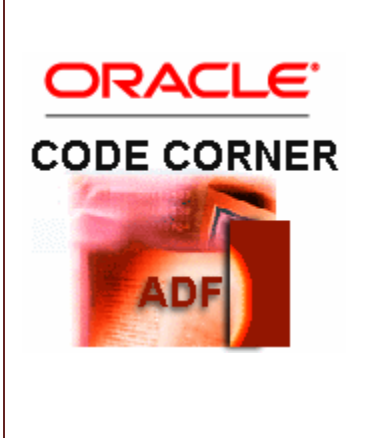

#### **Abstract:**

Creating sequential train models for navigation in bounded task flows is easy to achieve. To display a train model in a view, developers usually use the ADF Faces af:train or af:trainButtonBar component that show the train stops as iconic bullets on a horizontal line or as command buttons for next and previous navhigation. To customize the default train rendering, developers could use skinning in ADF Faces, e.g. to change the icons used for the train stops.

However, with creativity – and if yo are not shy of manual configuration – you can display trains with a custom layout component, like tabs. This article shows how to display train stop within a different look.

twitter.com/adfcodecorner

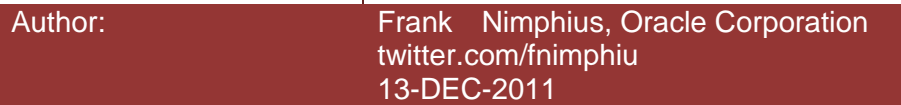

*Oracle ADF Code Corner is a loose blog-style series of how-to documents that provide solutions to real world coding problems.*

*Disclaimer: All samples are provided as is with no guarantee for future upgrades or error correction. No support can be given through Oracle customer support.* 

*Please post questions or report problems related to the samples in this series on the OTN forum for Oracle JDeveloper:<http://forums.oracle.com/forums/forum.jspa?forumID=83>*

# Introduction

To create a train model for bounded task flows in ADF, you either select the train model option when creating the bounded task flow, or after the fact – set its **Train** property in the **Behavior** section of the **Property Inspector** to true.If then you enable view activities as a train stop, which you do by setting the **TrainStop** property of a view activity to **true**, the train model navigation shows in the task flow visual diagrammer as shown below.

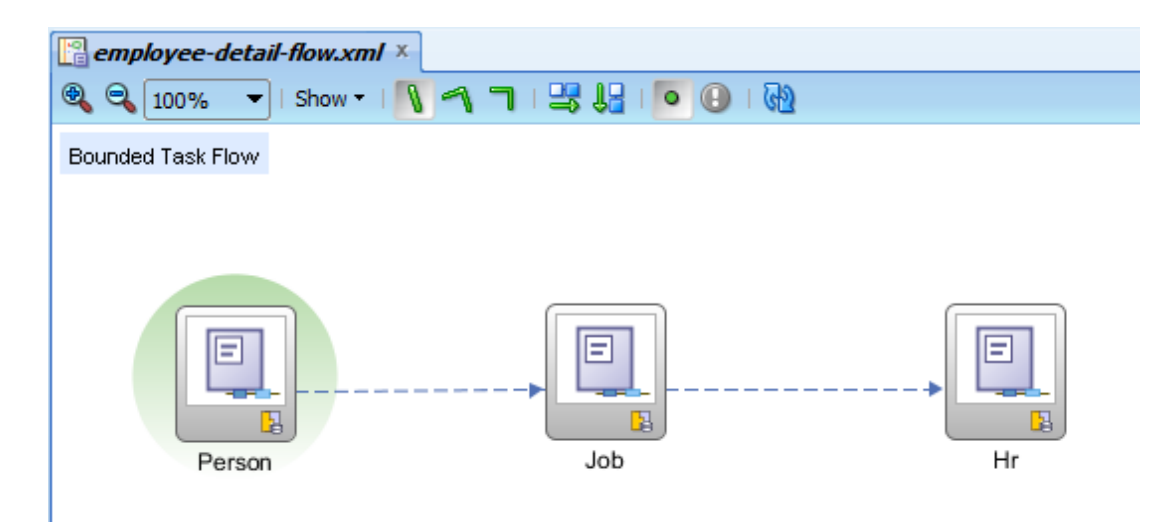

Dragging an af:train or af:trainButtonBar component to a view automatically configures itself to the train model exposed on the ADF controller context object. A runtime the train stops show as in the image below if the **af:train** component is used,

### ADF CODE CORNER **Put a different Look to your Train Stops**

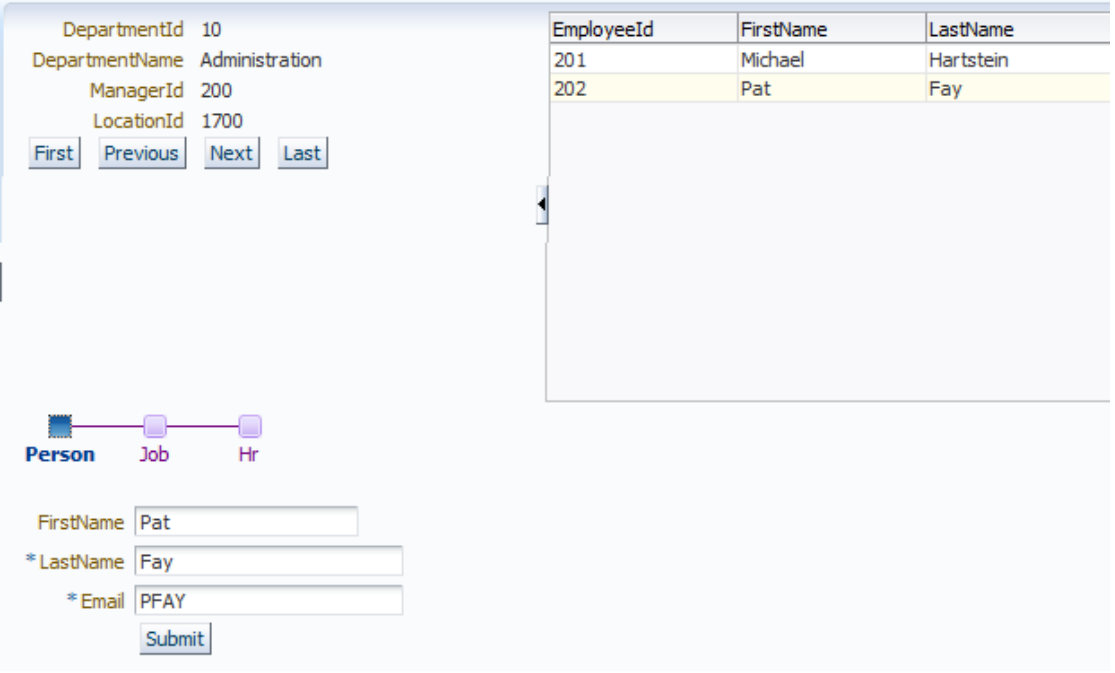

With a few changes, which are in the focus of this blog article, you can change the default train rendering to a custom layout like shown below, in which each train stop is displayed as a tab.

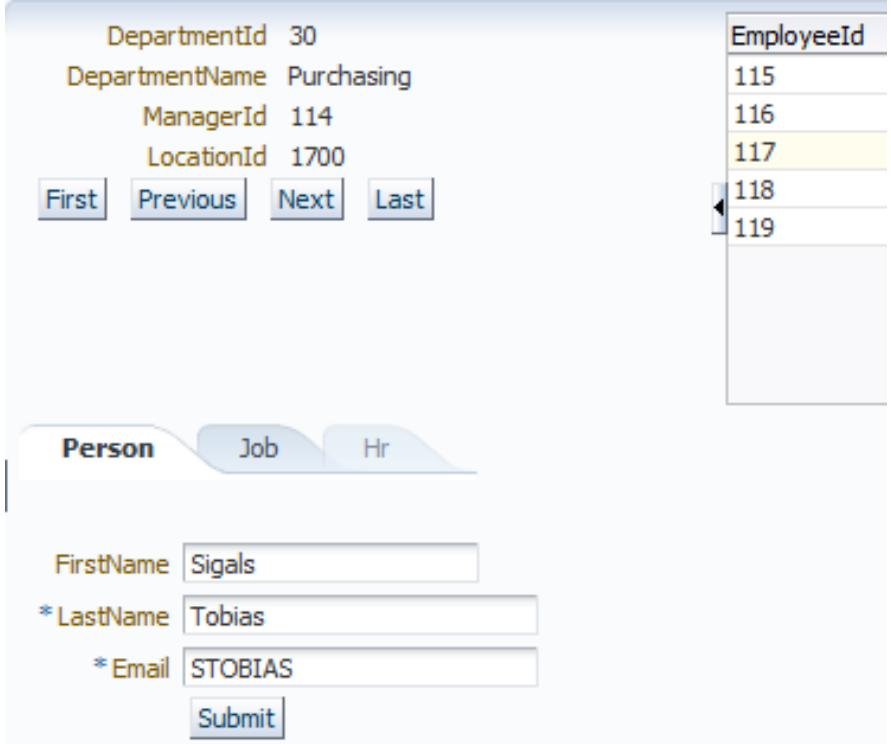

Note that using the tab layout, all the train features like sequential navigation and train stop skip behavior are reflected. It really is only the display of the stops that looks different – or shall I say great?

With a simple change in the configuration, the same train can render its stops as a choice ...

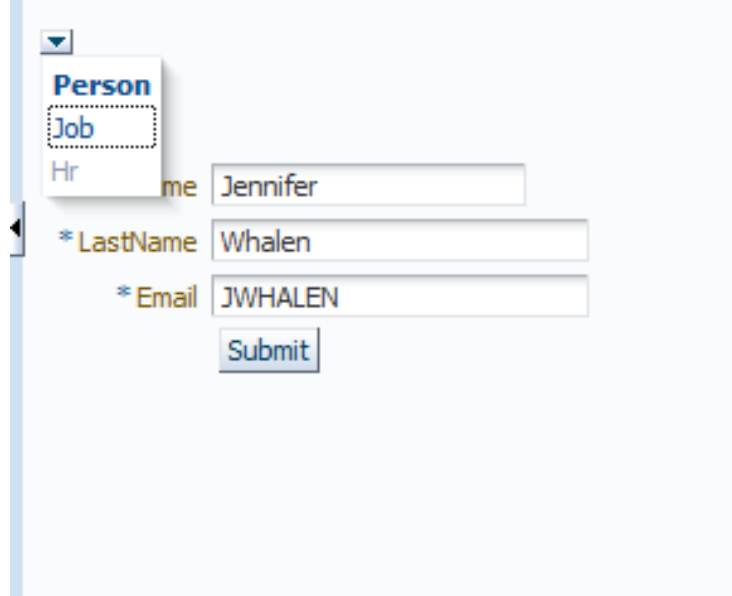

… or, a button bar

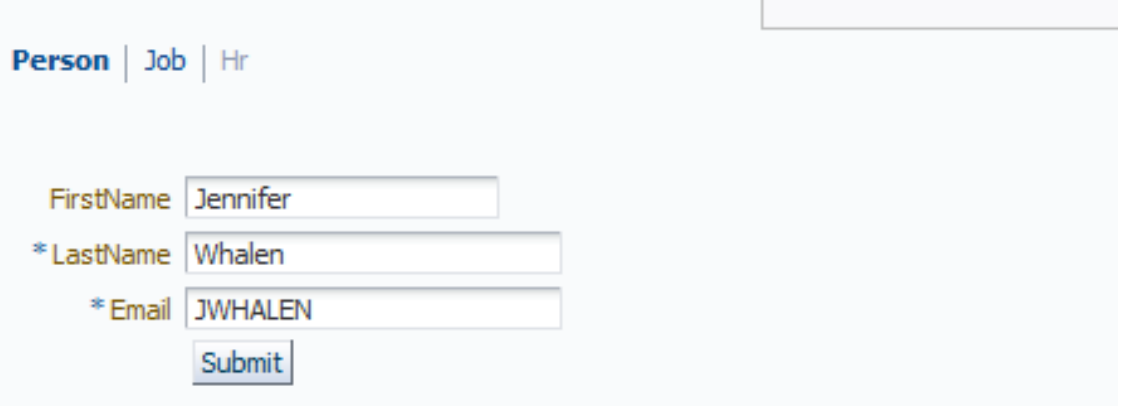

## The Bounded Task Flow

Train models can be automatically created for bounded task flows. So the pre-requisite put on this article is that the task flow you work with is bounded.

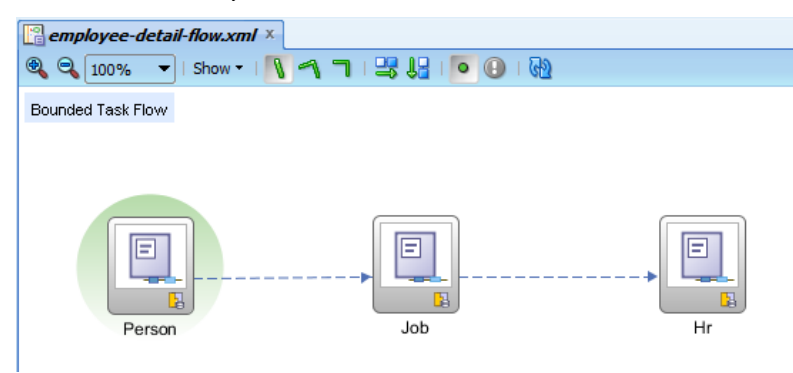

Train models can be displayed for bounded task flows that use stand-alone pages (JSPX documents or Facelets) and task flows executing as part of a page or view (ADF region). A task flow that is displayed in a region launched by the Dynamic Tab Shell template for example, may look much better if the train model stops are rendered using tabs.

The sample workspace that you can download at the end of this article exposes the bounded task flows in an ADF region added to a page.

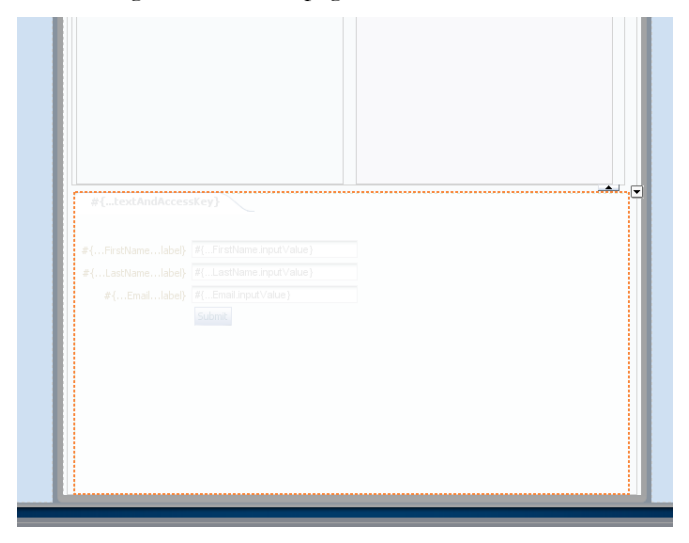

Note: The views in the sample bounded task flow are all based on the same view object row, Employee, to simulate a form entry wizard. Because all forms on the views "speak" to the same row in the Data Control it is necessary to defer validation until the end.

For this, on the **PageDef** files associated with the views in the bounded task flow in this sample, the **SkipValidation** property is set to **true** to suppress validation until when validation should be enforced. Because the ADF binding layer does not support partial submit of Data Controls, you need to defer validation this way until all form fields are entered.

#### Building the custom train components

To display the train stop navigation exposed by the bounded Task Flow train model, the sample uses the ADF Faces af:navigationPane component. The af:navigationPane component supports the Trinidad MenuModel, which is also implemented by the Train Model.

Using the **hint** property of the af:navigationPane component, the rendering of the train stop display can be configured as tabs, list, choice and button bar as shown in the image below.

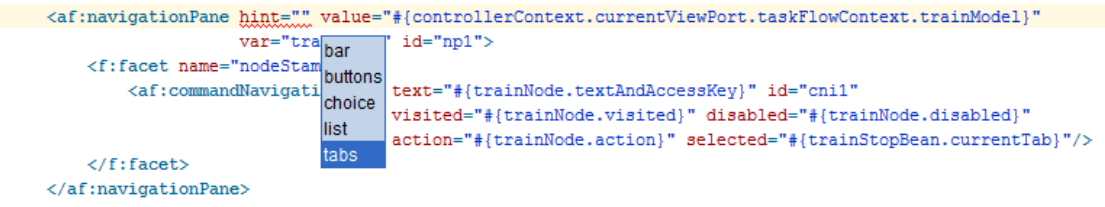

The page source of the af:navigationPane component is added to the page fragments in the bounded task flow, which also could be done as part of a page template.

```
<af:navigationPane hint="tabs"
```

```
 value="#{controllerContext.currentViewPort.taskFlowContext.trainModel}"
                var="trainNode" id="np1">
<f:facet name="nodeStamp">
```

```
 <af:commandNavigationItem text="#{trainNode.textAndAccessKey}" id="cni1"
             visited="#{trainNode.visited}" disabled="#{trainNode.disabled}"
             action="#{trainNode.action}" selected="#{trainStopBean.currentTab}"/>
```
 $\langle$ f:facet $\rangle$ 

</af:navigationPane>

As shown in the page source above, all command item settings are directly read from the train model, which for each stop populates the **trainNode** temporary variable upon train rendering. The only setting that could not be read directly from the train model, which however is required when the train stops are rendered as tabs, is the **selected** property. For this, the sample uses a managed bean in none scope (as it does not keep any state).

The managed bean is configured in the metadata configuration file of the bounded task flow so when the task flow is deployed separately, the managed bean configuration is not getting lost

```
public class TrainStopManagedBean {
 public TrainStopManagedBean() {
    super();
  }
 public boolean isCurrentTab() {
    //get access to the JSF context classes
    FacesContext fctx = FacesContext.getCurrentInstance();
   ELContext elctx = fctx.getELContext();
   Application app = fctx.getApplication();
   ExpressionFactory expressionFactory = app.getExpressionFactory();
    //trainNode is the name of the variable attribute defined in 
    //af:navigationPane
```

```
 ValueExpression ve = expressionFactory.createValueExpression
                            (elctx,"#{trainNode}", Object.class);
  //get the rendered stop's viewActivity
 TaskFlowTrainStopModel renderedTrainNode =
                        (TaskFlowTrainStopModel)ve.getValue(elctx);
 //get current train stop to compare it with the current "rendered"
  //train stop
 ControllerContext controllerContext =
                              ControllerContext.getInstance();
 ViewPortContext currentViewPortCtx =
                              controllerContext.getCurrentViewPort();
 TaskFlowContext taskFlowCtx =
                              currentViewPortCtx.getTaskFlowContext();
 TaskFlowTrainModel taskFlowTrainModel =
                              taskFlowCtx.getTaskFlowTrainModel();
 //the train stop that is rendered in the train bar
 String renderedActivityId = renderedTrainNode.getLocalActivityId();
 //the train's current stop: the state
 TaskFlowTrainStopModel currentStop =
                               taskFlowTrainModel.getCurrentStop();
 if (renderedActivityId.equalsIgnoreCase(
        currentStop.getLocalActivityId())) {
   return true;
  }
 return false;
}
```
**Note:** To define the train stop label, you need to use the Structure Window in Oracle JDeveloper as shown below

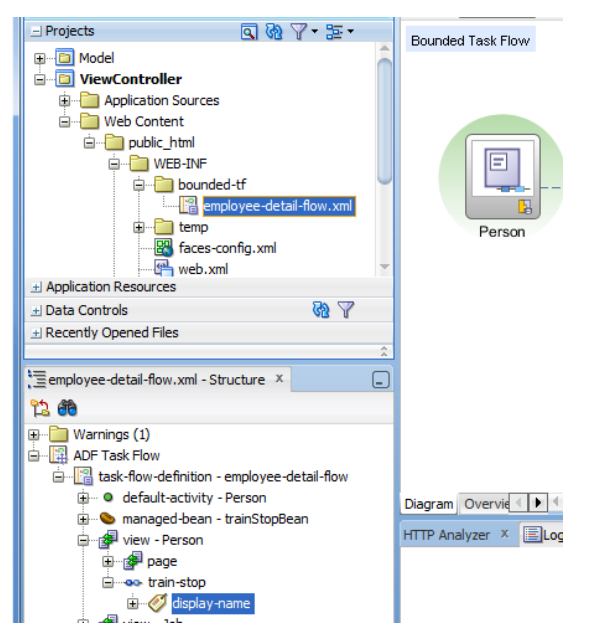

}

To add labels to your train stops. Select the view activity and open the Structure Window. Select the activity -> train stop node with the right mouse button and choose **Insert Inside train-stop** from the menu, Choose **Display Name** and from the sub-menu and provide a label.

### Sample Download

The sample workspace is for Oracle JDeveloper 11.1.2.1. The solution however works with 11.1.1.x released of Oracle JDeveloper 11g as well. You can download the workspace as sample 93 from

<http://www.oracle.com/technetwork/developer-tools/adf/learnmore/index-101235.html>

The database connections needs to be configured to point to a local HR schema of an Oracle XE, standard or enterprise database

#### **RELATED DOCOMENTATION**

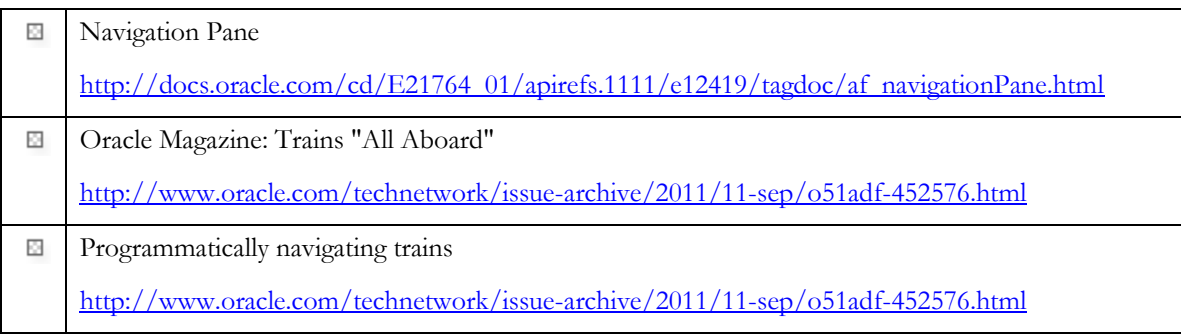